# Vedling

# **How to apply for Yealink license**

All Yealink license, including Microsoft (SFB/Teams) licenses and Zoom licenses, can be applied for on Yealink License Management Platform easily and quickly .

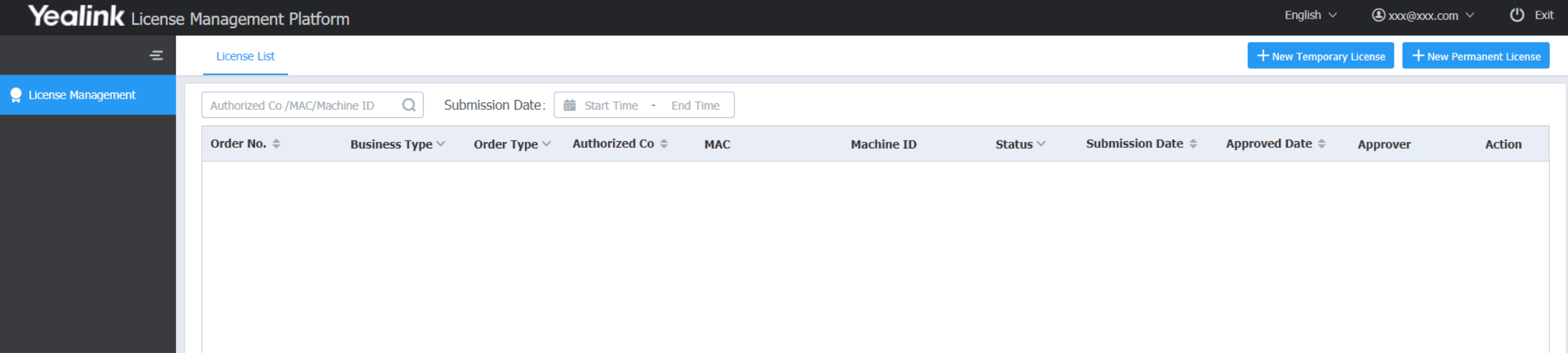

Yealink

### Log in Yealink License Management Platform [https://license.yealink.com/.](https://license.yealink.com/)

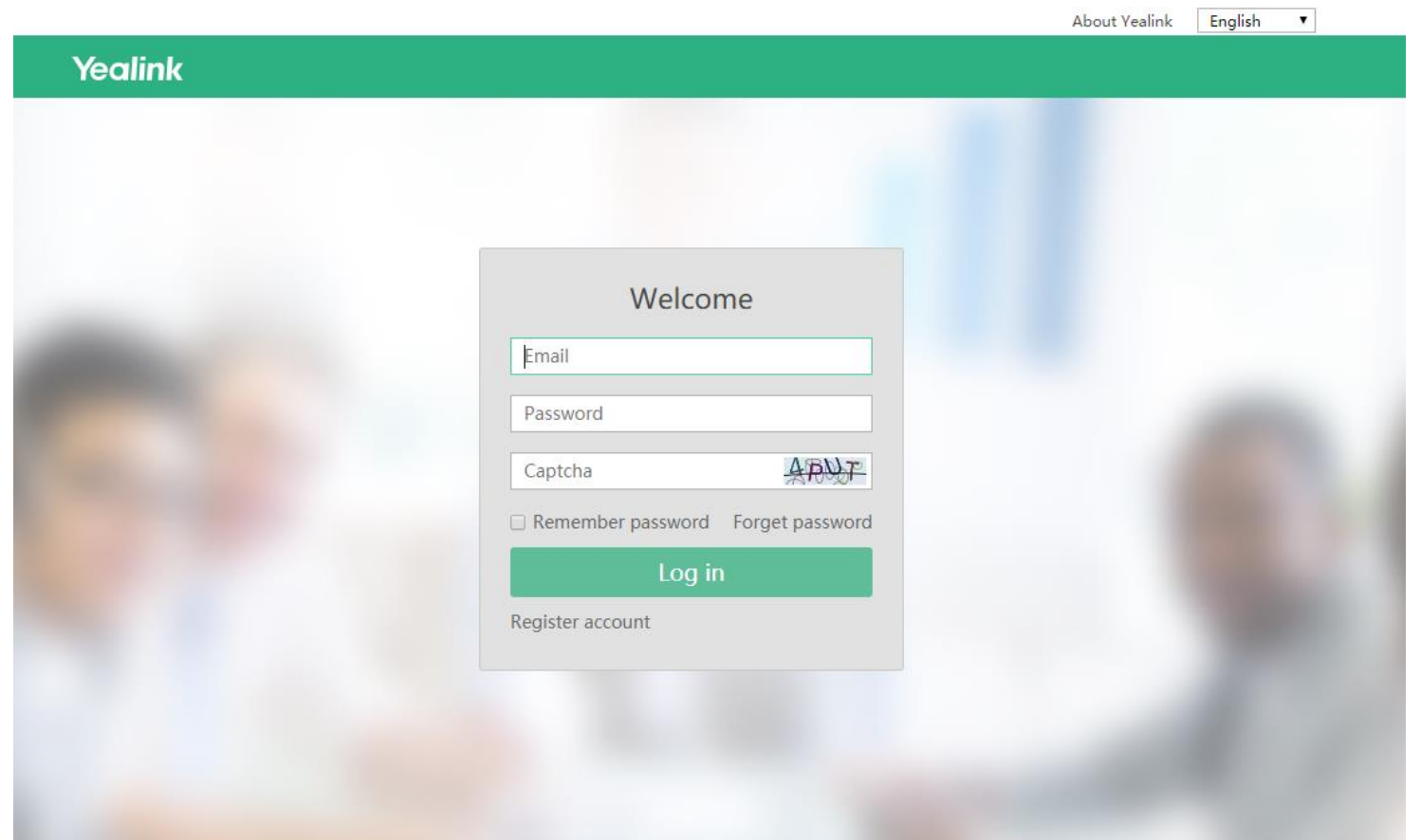

*If you don't have an account, please click<https://sso.yealink.com/register> to register it. Then you can enjoy Yealink service!* 

See more info about how to apply for a Yealink support account on [http://support.yealink.com/faq/faqInfo?id=678.](http://support.yealink.com/faq/faqInfo?id=678)

## **How to apply for Yealink license**

After the login, click **New Temporary License** to apply for 30-day, 90-day and 180-day trial licenses; click **New Permanent License** to apply for permanent licenses.

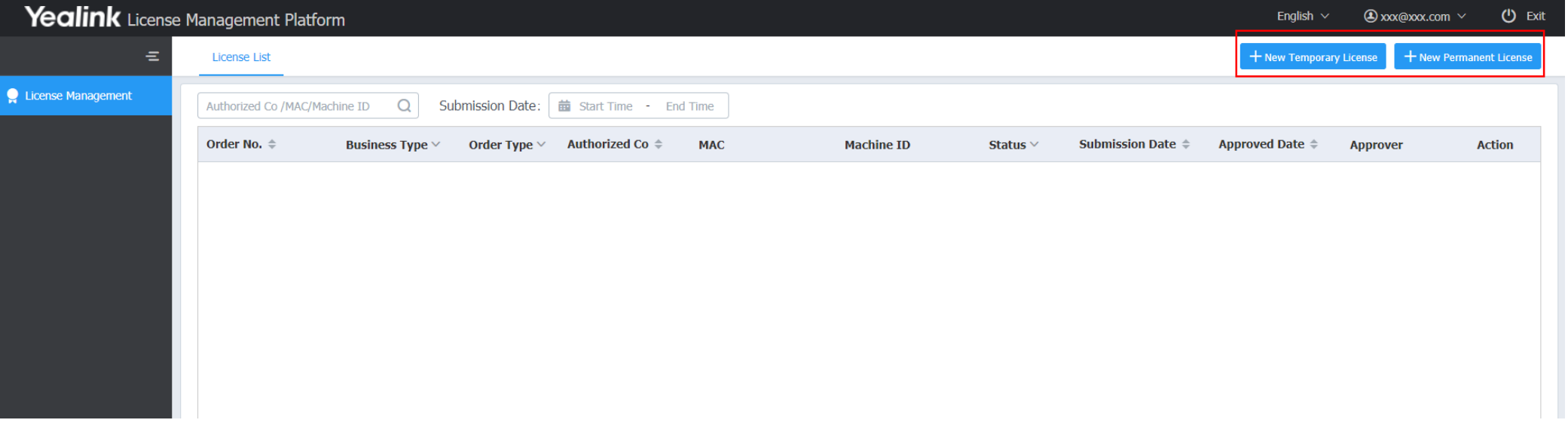

Yealink

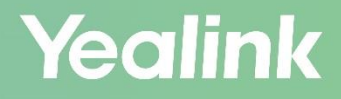

You can apply for temporary and permanent Microsoft and Zoom licenses individually or in bulk.

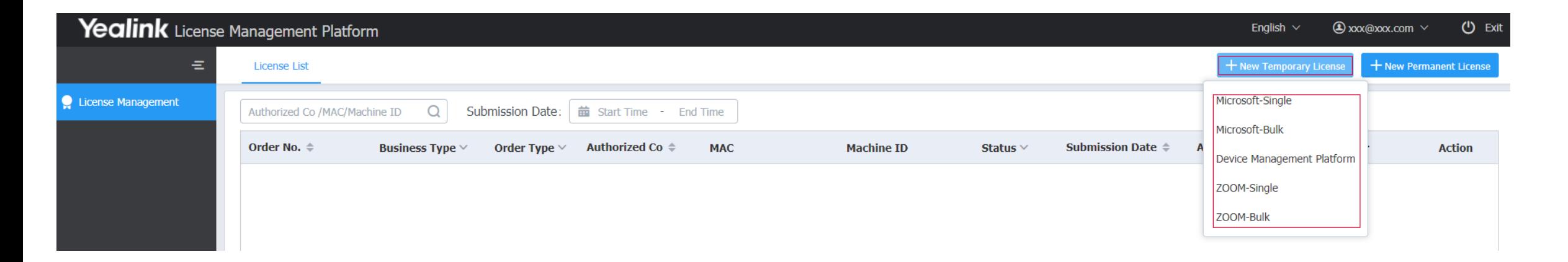

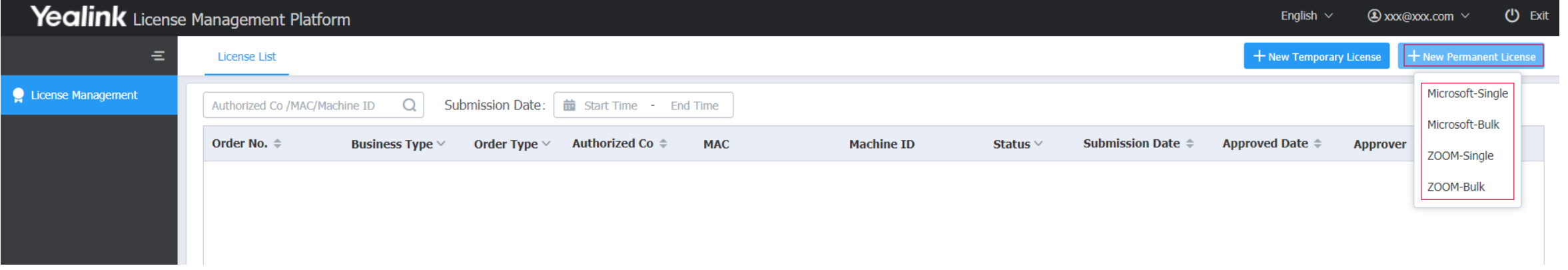

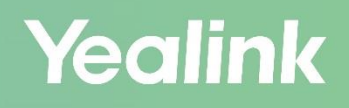

### There are 3 types of **temporary** licenses.

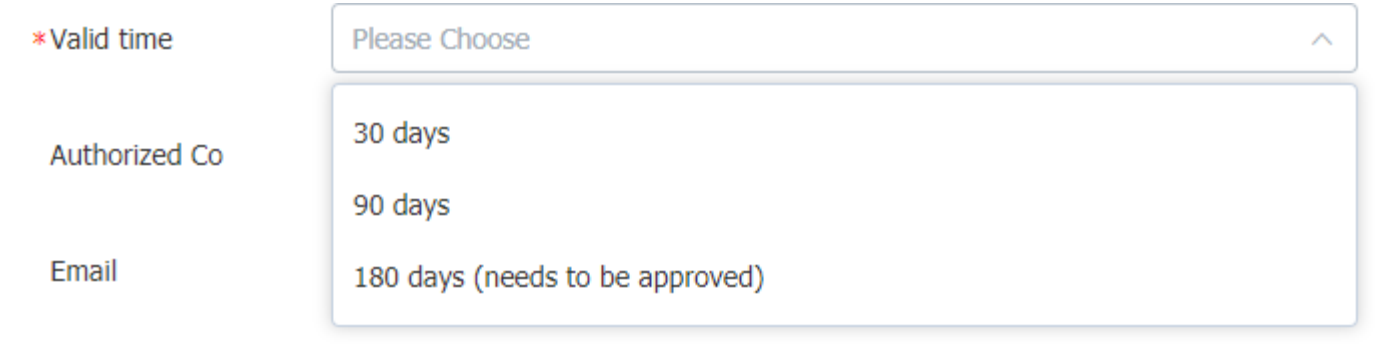

For each account, the first two times application of 30-day and 90-day temporary licenses will be approved automatically.

180-day temporary licenses always need to be approved manually. Yealink will respond within 3 work days.

### Now let's take a **Microsoft Teams 30-day temporary license** for example.

### **Single application**

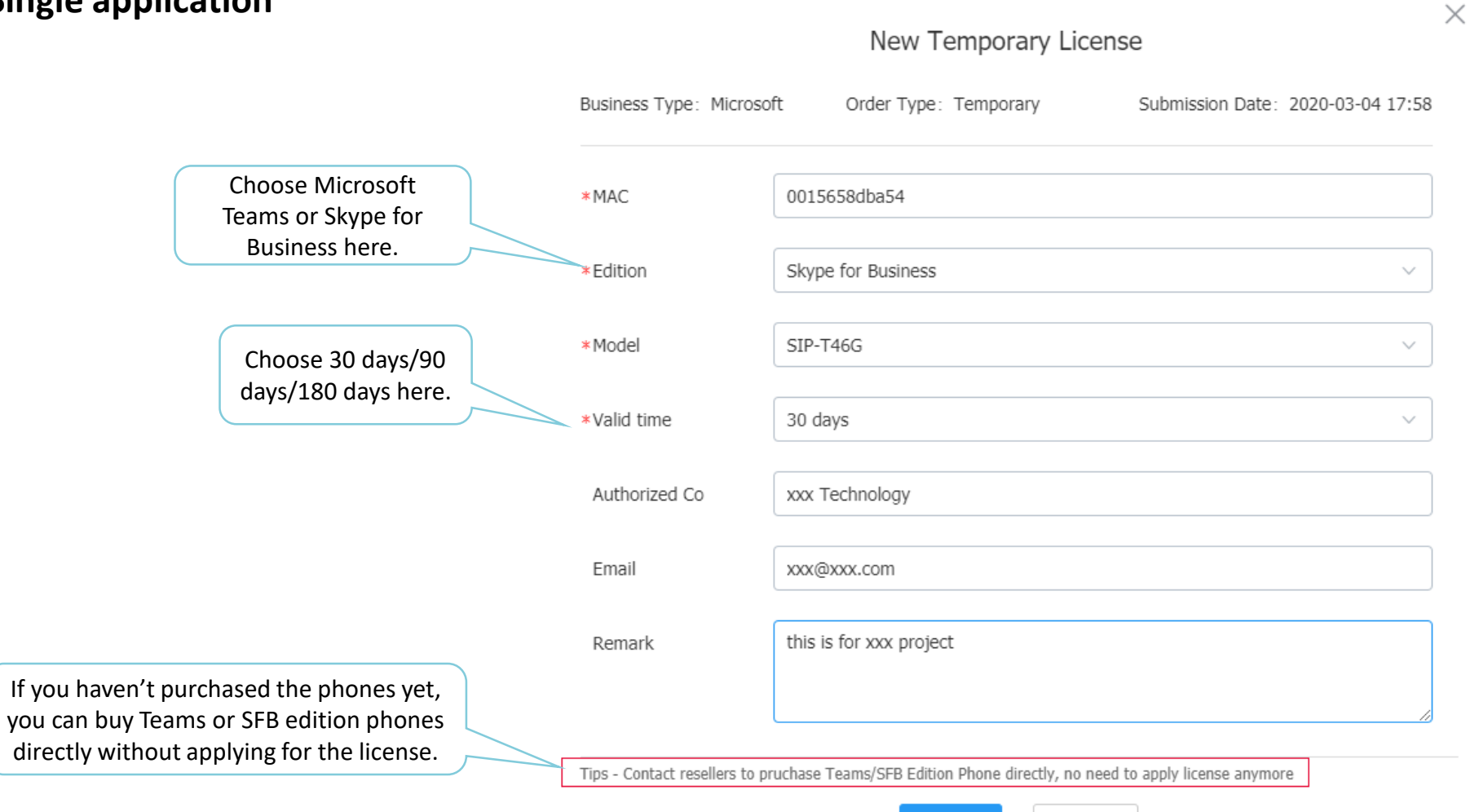

OK

Cancel

### **Bulk application**

Download the template first. After finish the template, click the **Upload** to upload it.

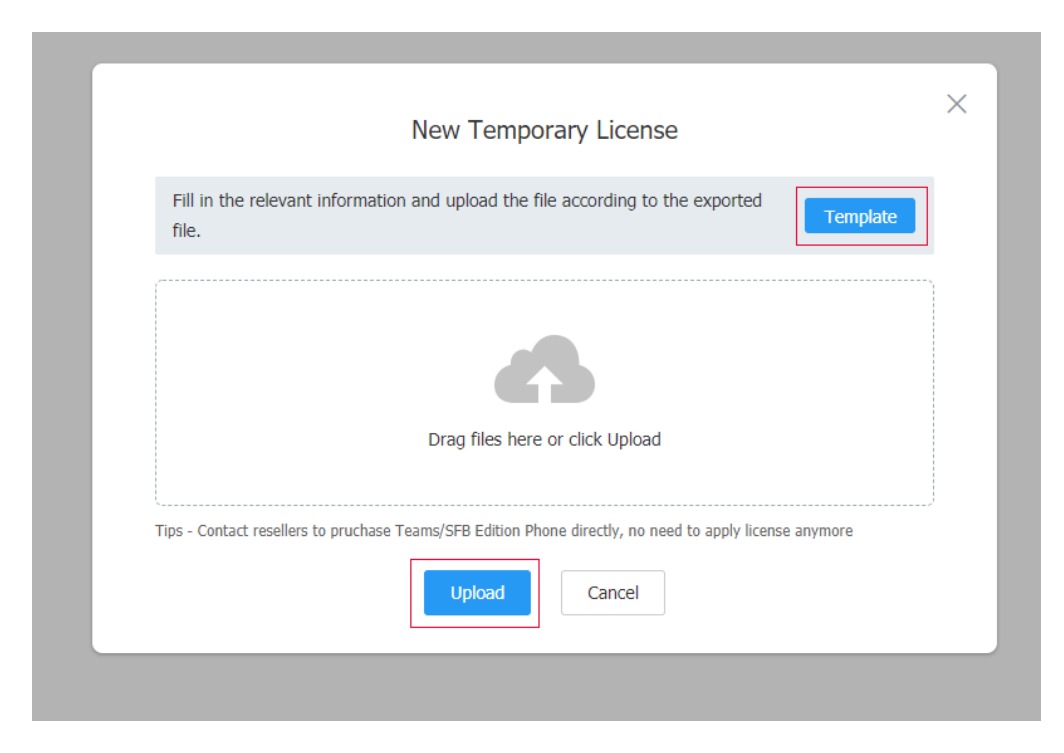

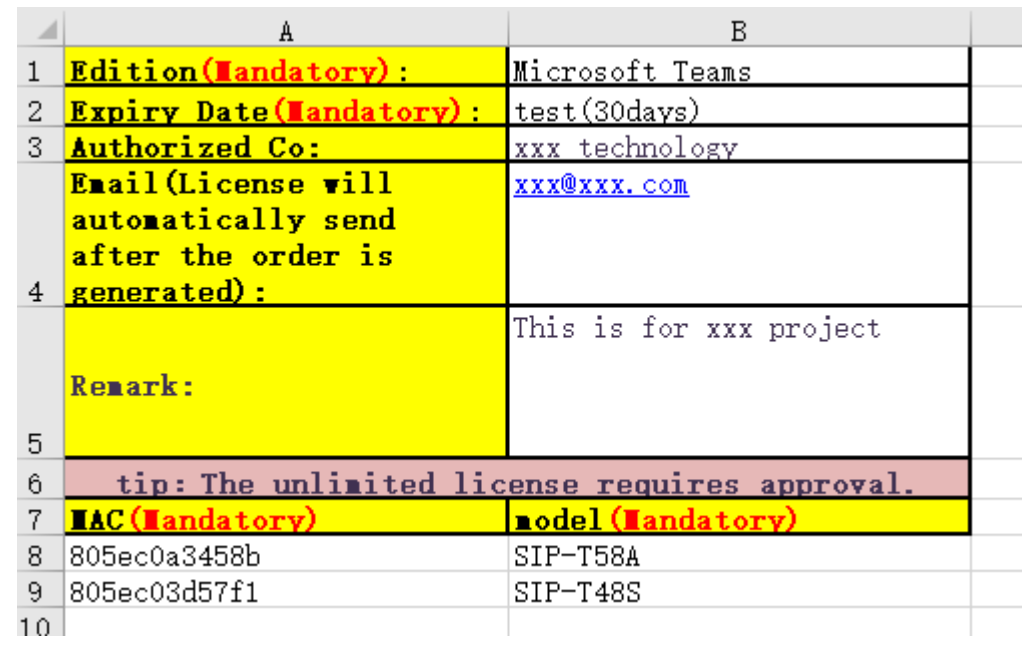

Template

**Yealink** 

When your application is approved, you can see download icon. Click it to download the license.

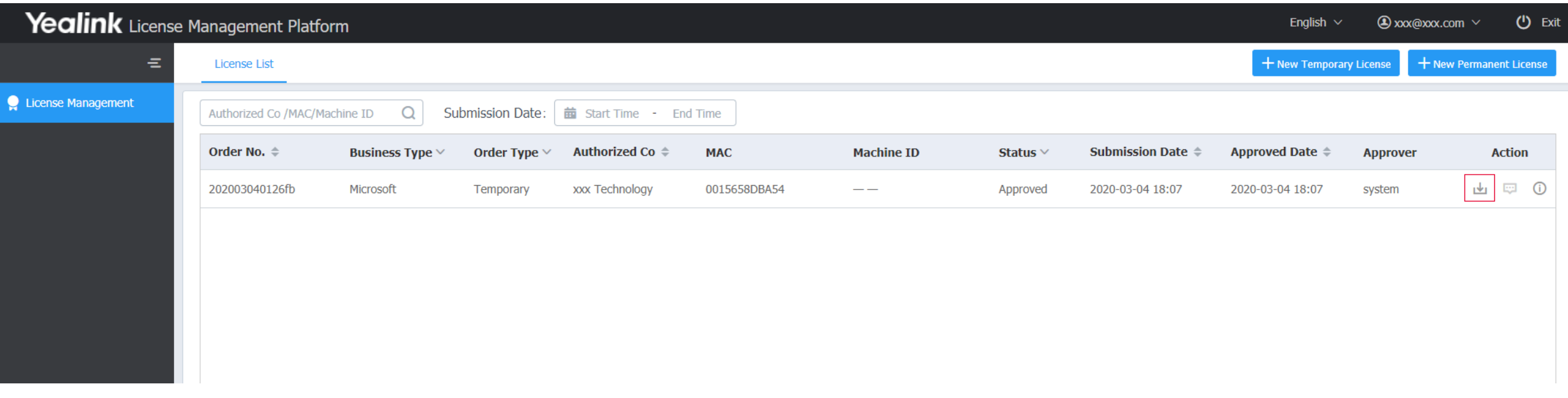

# Yealink | Thank You!

Ticket:<https://ticket.yealink.com/> Web Support: [https://support.yealink.com](https://support.yealink.com/)